## **การติดตั้ง KKU OpenVPN Connect for Windows**

- 1. การติดตั้งโปรแกรมให้ **download** จากเว็บไซต์https://openvpn.net/[client-connect-vpn-for](https://openvpn.net/client-connect-vpn-for-windows/)[windows](https://openvpn.net/client-connect-vpn-for-windows/)/ เลือก **Download OpenVPN Connect v3**
- 2. คลิกขวาที่ไฟล์ที่ **download** มา เลือก **Install**

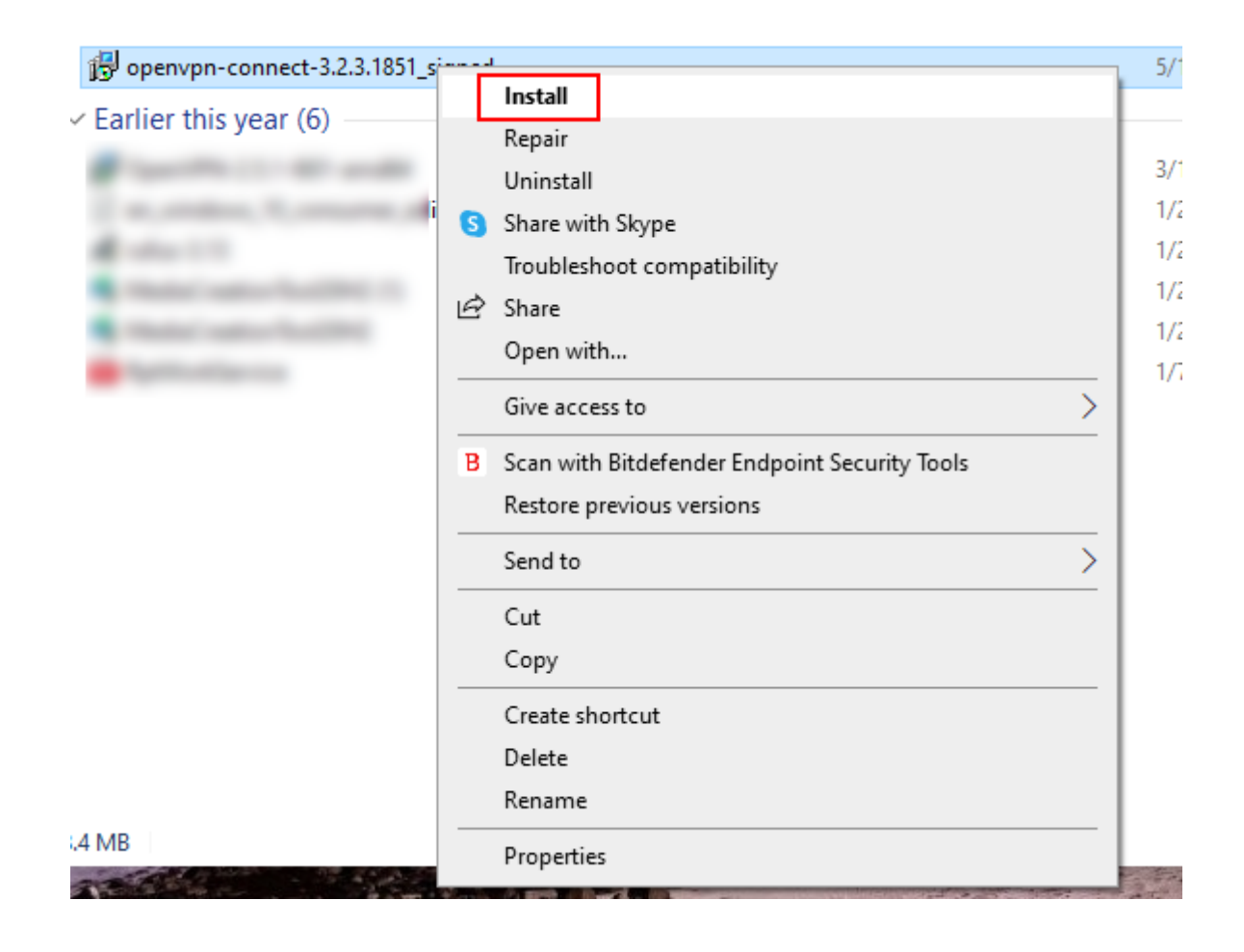

3. ที่หน้าต่าง **OpenVPN Connect Setup Wizard** เลือก **Next**

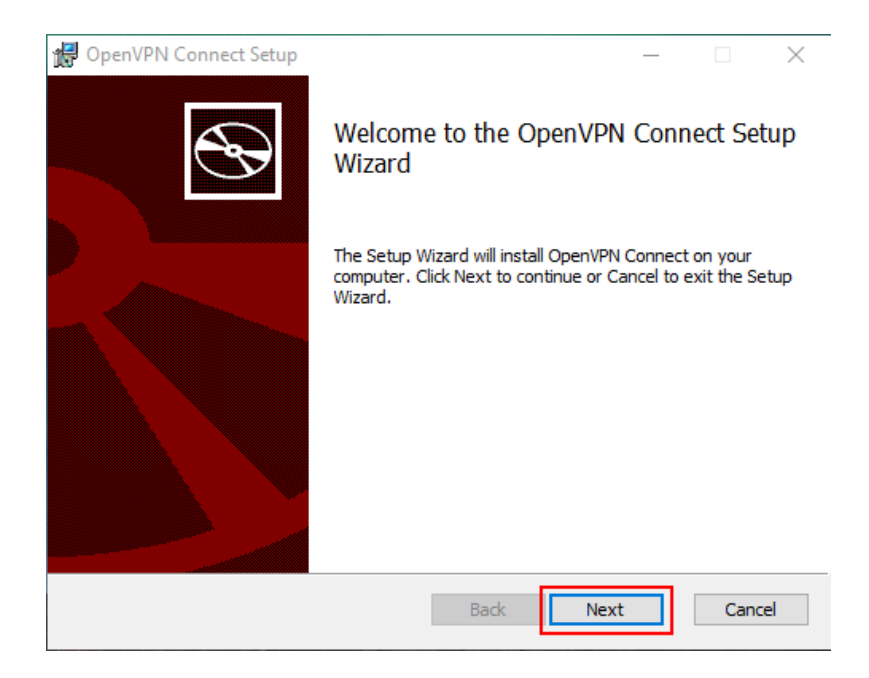

4. ที่หน้าต่าง **End-User License Agreement เลือก I accept the terms in the License Agreement** แล้วกด **Next**

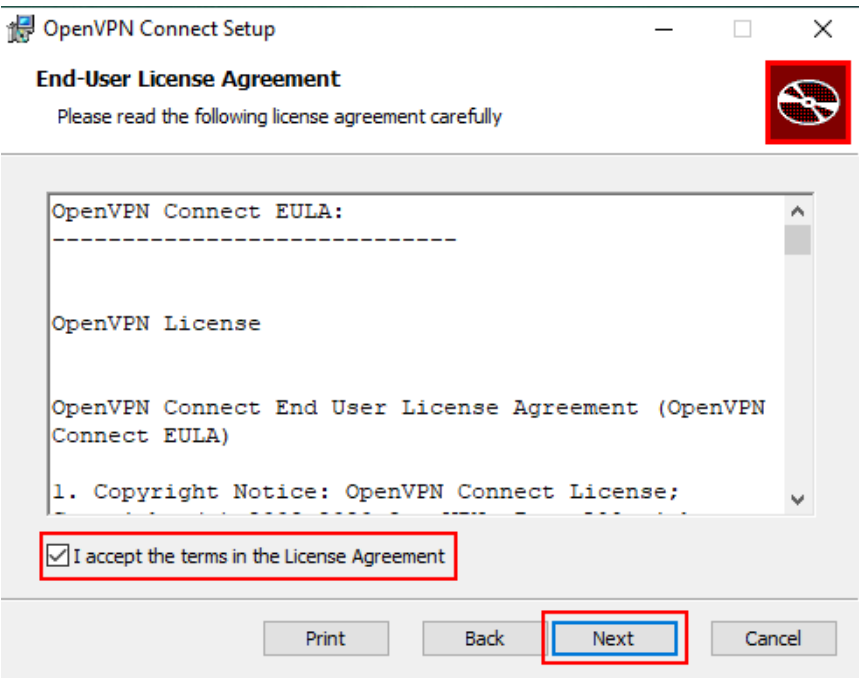

5. ที่หน้าต่าง Ready to install OpenVPN Connect เลือก **Install** รอจนกระทั้งการติดตั้งสำเร็จ เลือก **Finish**

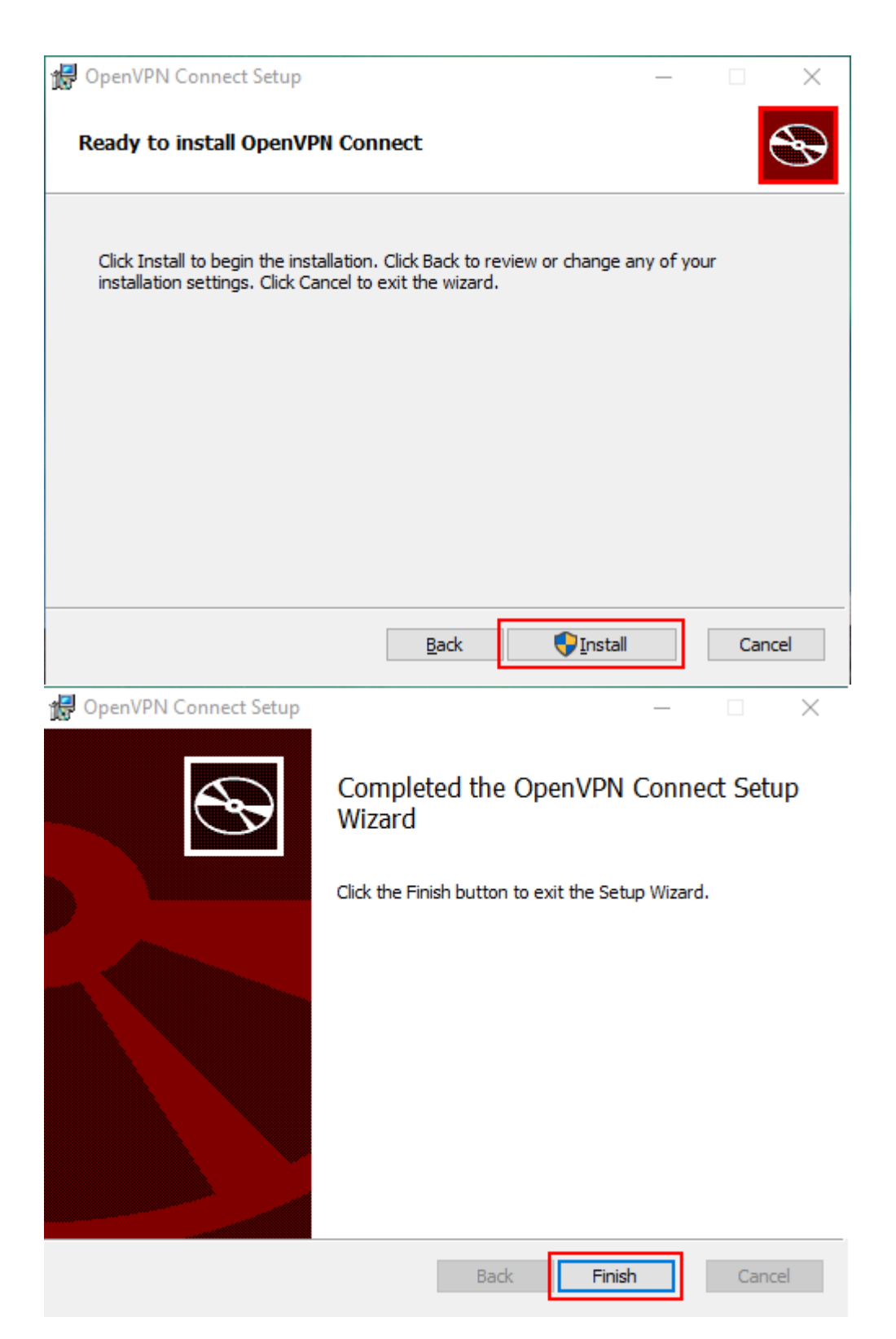

## **การเชื่อมต่อ**

1. ให้ download ไฟล์ค่าได้ที่ **[https://vpn-portal.kku.ac.th/manual/kkuvpn](https://vpn-portal.kku.ac.th/manual/kkuvpn202212.ovpn)202212.ovpn**

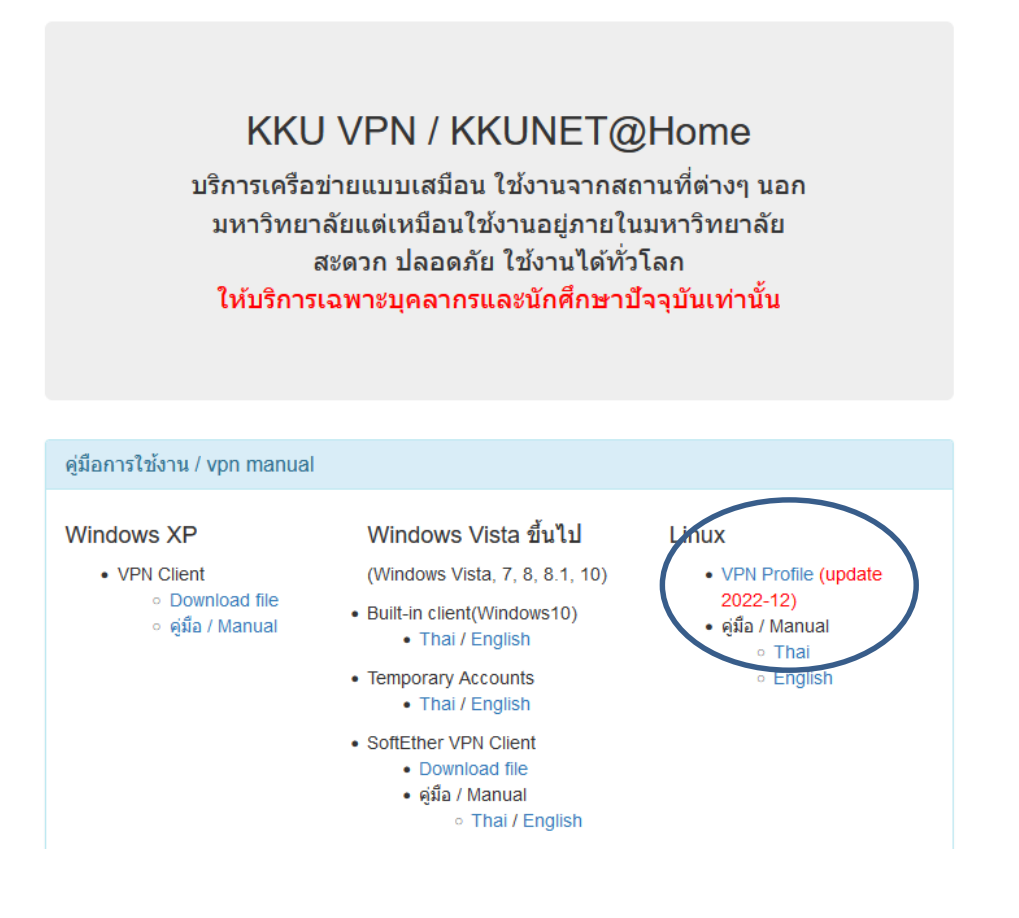

2. เปิดโปรแกรม OpenVPN Connect ที่ติดตั้งเสร็จแล้วโดยเลือกเมนู **Import Profile** แล้วเลือก **Browse** แล้วหาไฟล์ที่ download มาจากเว็บ <https://vpn-portal.kku.ac.th/> ที่เป็นไฟล์ **kkuvpn202212.ovpn**

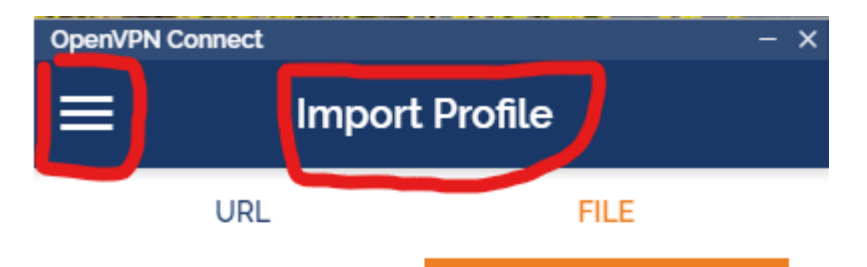

Drag and drop to upload .OVPN profile. You can import only one profile at a time.

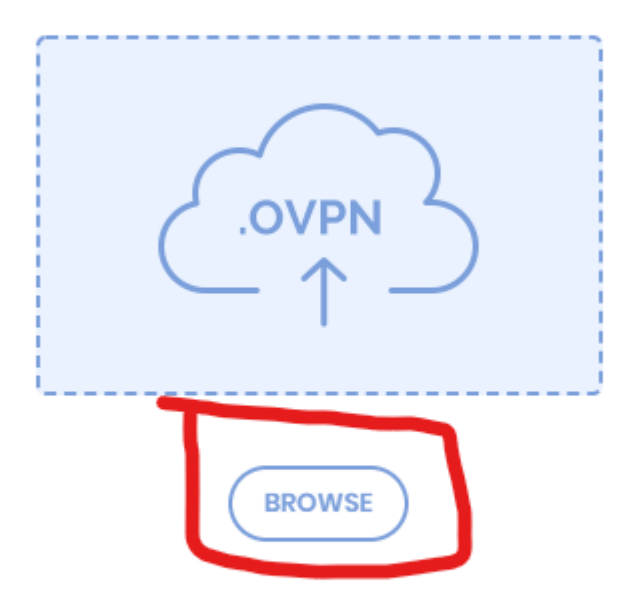

3. หลังจากที่นำไฟล์เข้าแล้วจะขึ้นหน้าต่าง Imported Profile จากนั้นให้กดปุ่ม **ADD** เพื่อกำหนดการ ตั้งค่า username และ password

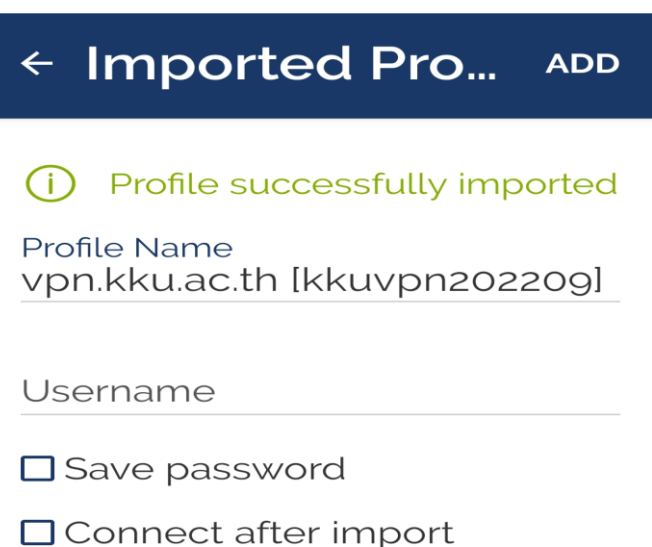

- 4. ให้ระบุ username ให้ใส่ค่าตัวเดียวกับ login เล่นอินเตอร์เน็ต Password ให้ใส่ค่าตัวเดียวกับ login เล่นอินเตอร์เน็ต (หรือบัญชีชั่วคราวที่ทางสำนักเทคโนโลยีดิจิทัลออกให้)
- 5. จากต้องการให้จดจำรหัสผ่านให้เลือก Save password แล้วระบุรหัสผ่าน (แนะนำให้ทำเฉพาะเครื่อง คอมพิวเตอร์ส่วนบุคคลที่ไม่ได้ใช้ร่วมกับคนอื่น) เลือก Connect after import แล้วกด Add ด้านขวาบน

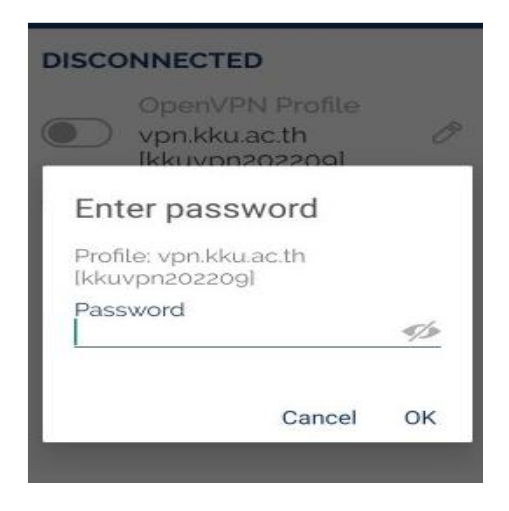

6. ถ้ารหัสผ่านถูกต้องจะเชื่อมต่อส าเร็จดังภาพ

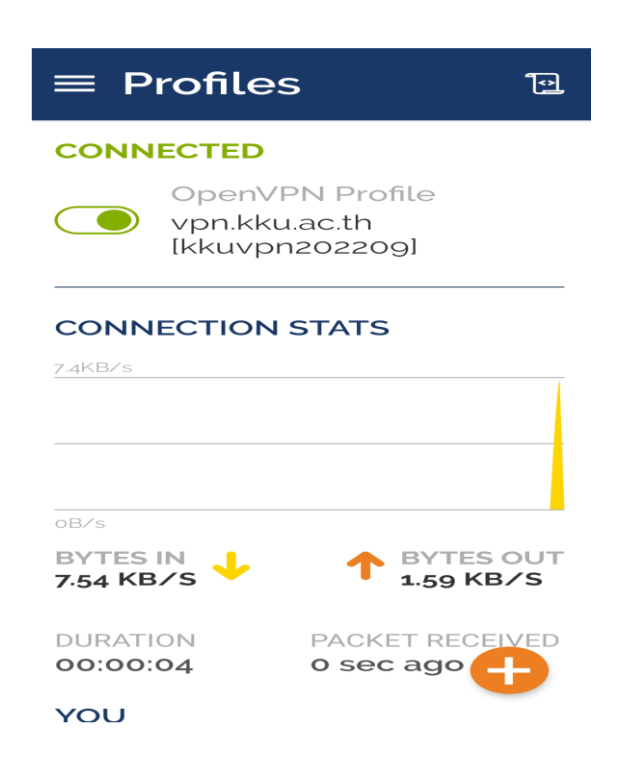

- 7. ถ้าสามารถกดที่ switch สีเขียวเพื่อตัดการเชื่อมต่อ
- 8. เปิด OpenVPN Connect ครั้งถัดไปสามารถกดที่ switch เพื่อเชื่อมต่อได้ทันที และจะถามรหัสผ่าน ทุกครั้งเมื่อไม่ได้เลือกตัวเลือก Save password ตอน Import Profile

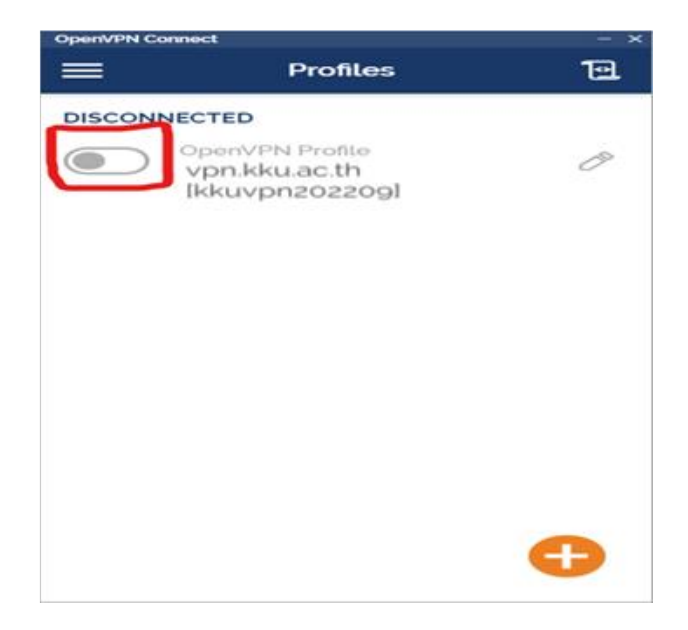